●

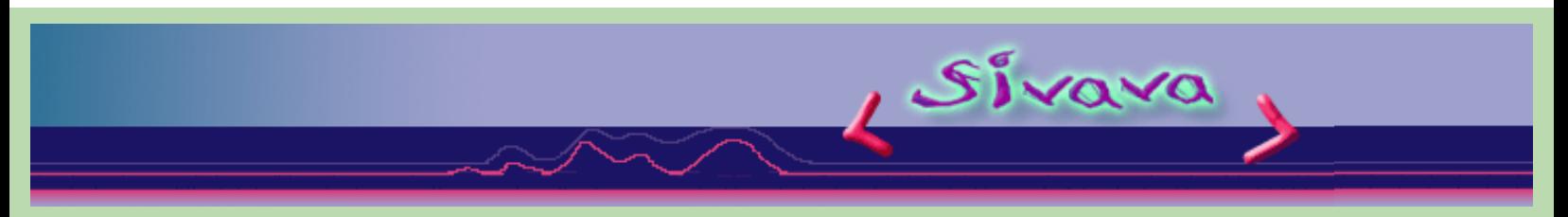

## **Willem's EPROM Program Operating Manual ( English language)**

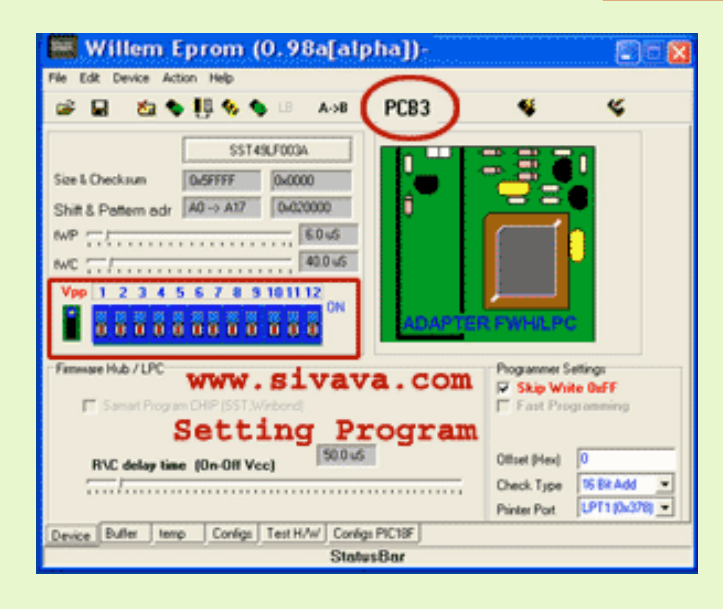

# **Using EPROM ,EEPROM,FLASH,PIC Program**

Before put the IC in the 'Willem' board, you have to run software fist for cutting Vdd and Vpp which will supply to EPROM. You can check Willem Eprom board connecting by using tab bar **Test H/W** on button of the panel or using menu **Help -> Text Hardware**

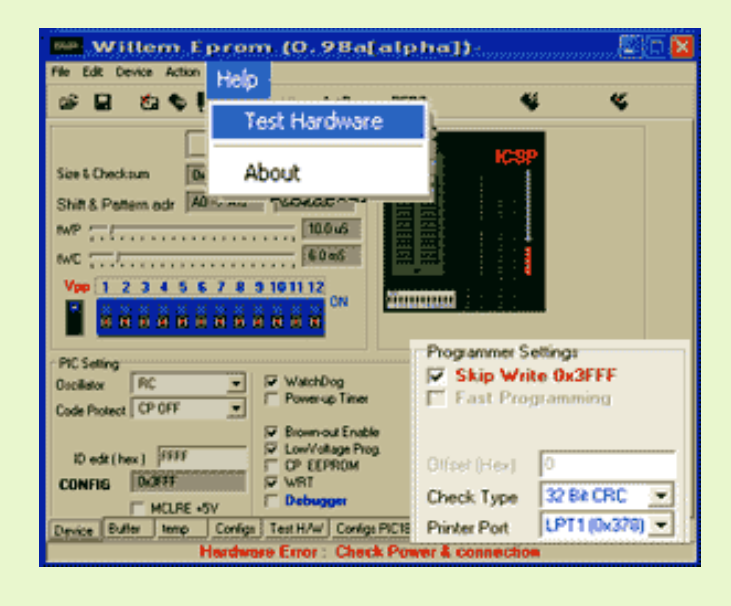

● Selecting the IC number that you want to program by using menu **DEVICE** or click the button

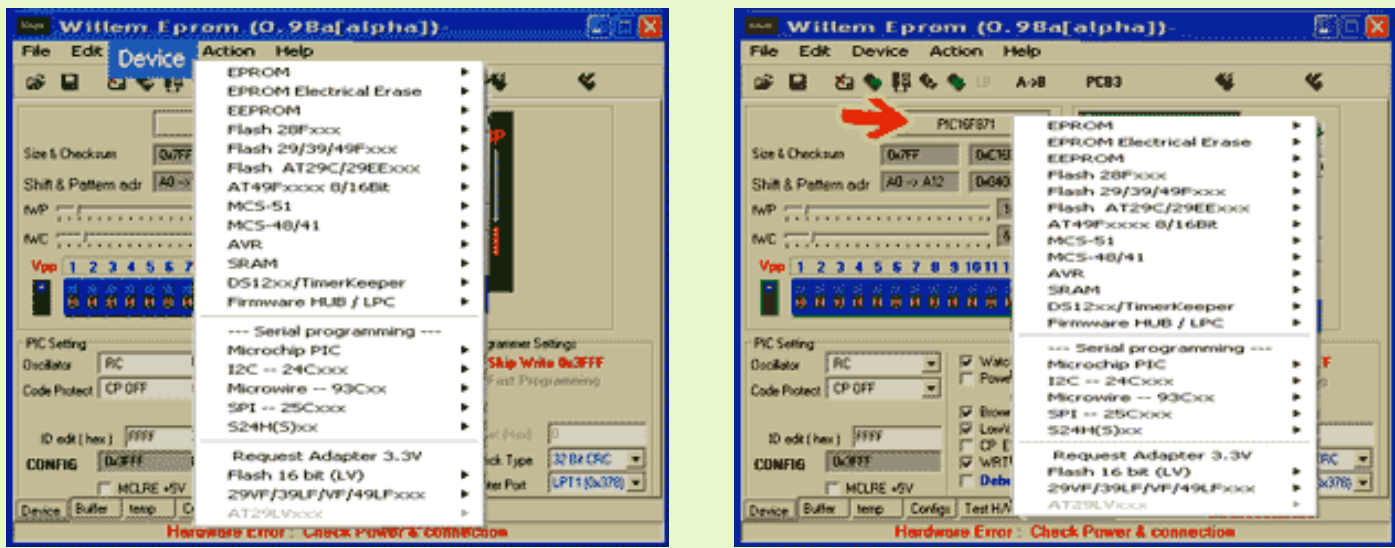

● For **theIC type 8-pin,18-pin** setting DIPswitch doesn't need, but for **the IC type 28-pin, 32-pin** you have to set the DIPswitch same as the DIPswitchsetting picture. Programming **the IC FLASH Memory 28C,29F,29C040 4 Mbit** you have to set the jumber, which locates on letf side

of the DIPswitch, to the position 2-3( Default position is 1-2 ).

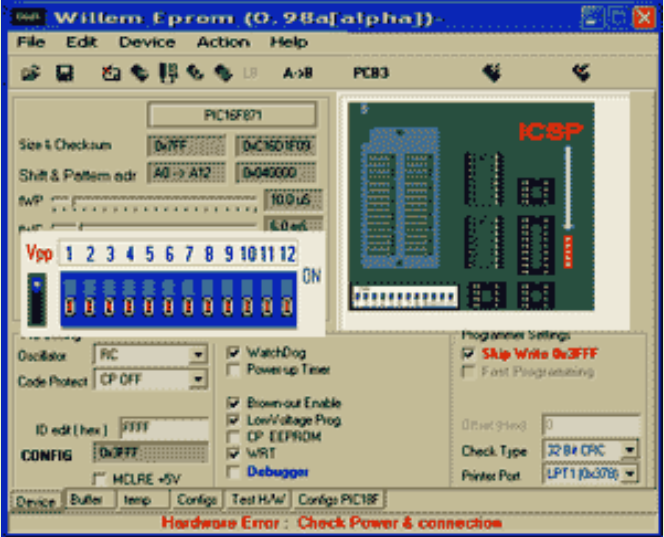

● When you has finished the file, then select menu **ACTION** (as the picture below) or click icon on toolbar menu.

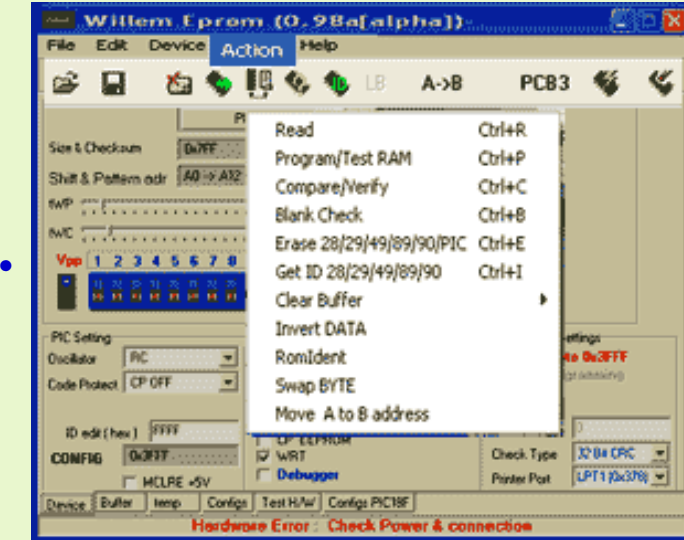

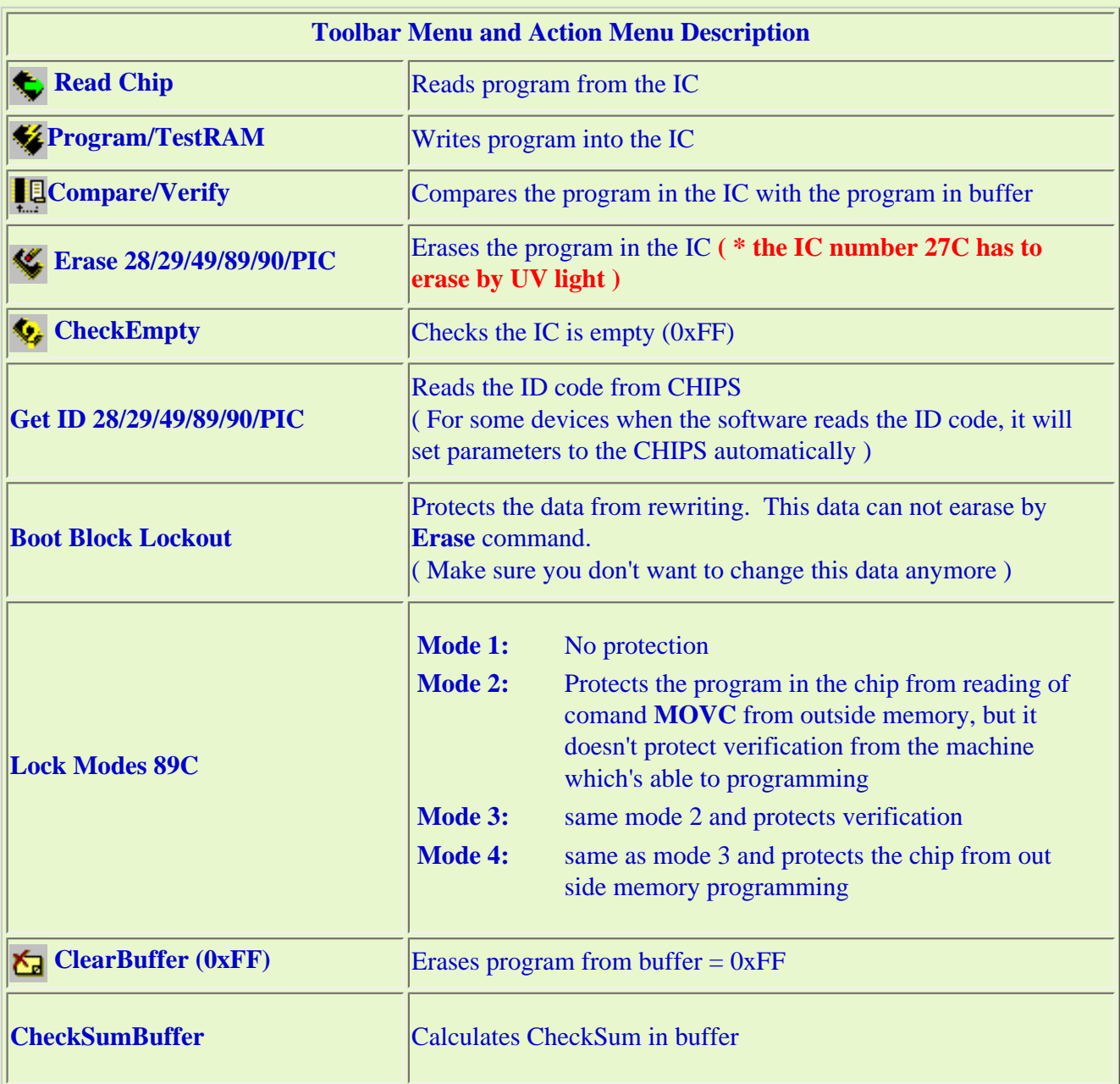

**Programming PIC** you have to set more parameters as the picture below.

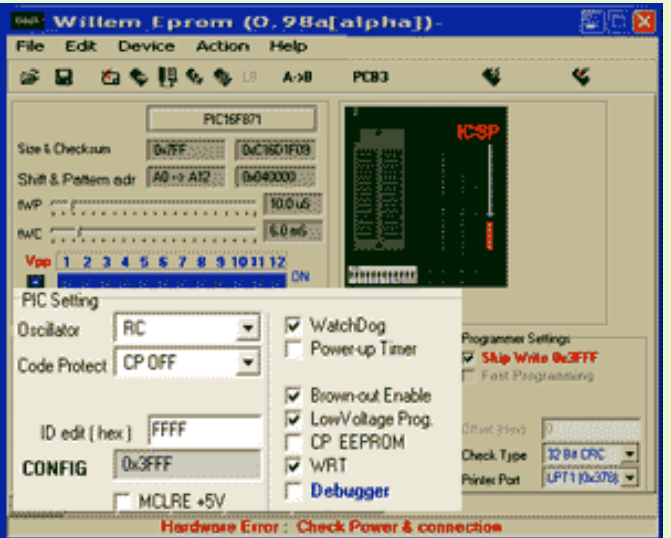

#### **Programing Data ( EPROM,EEPROM,FLASH,PIC )**

- 1. Select device type (Menu Device)
- 2. Set the DIP switch (see window STATUS)
- 3. Load program file (Menu File -> Load xxx)
- 4. Insert the IC to the ZIF Socket or the DIP socket
- 5. For:
	- ❍ Eprom 27Cxxx,27xxx make sure you earase all data (UV erase) by use (Menu Action -> Checkempty)
	- ❍ Flash,Eeprom erase data by (Menu Action -> Erase 28x, 29x, 49x, AT89x)
	- ❍ PIC check parameter setting first by use (Menu Progsettings)
- 6. Program (Menu Action -> Program)

#### **Reading Data ( EPROM,EEPROM,FLASH,PIC )**

- 1. Select device type (Menu Device)
- 2. Set the DIP switch (see window STATUS)
- 3. Insert the IC to the ZIF Socket or the DIP socket
- 4. Read data (Menu Action -> Read)
- 5. Save data, You can save as two types 1. binary(.bin) or 2. Intel hex (.hex) (Menu File ->Save xxx)

#### **Programming MCS-51 (Adapter board is needed**

- 1. Select pin type (40 or 20pin) and number program (Menu Device)
- 2. Set the DIP switch (see window STATUS)
- 3. Insert the IC to Adaptor board
- 4. Select device type. For ATMEL chip you can read the ID code and set parameters automatically (auto select)
- 5. Load program file (Menu File -> Load xxx)
- 6. Erase old program existing in the IC (Menu Action -> Erase 28C,29C,AT89)
- 7. Burn program (Menu Action -> Program)
- 8. Protect your data ( protect from copying ) (Menu Action ->Lock Bit)

### **TIPS**

**Programming AT89C55WD is needed voltage at least 5.6V Programming data into the IC (follow ATMEL specification, it guarantees at 6.5 V) If voltage less than 5.6V, it maybe can't program some lot of CHIPs. It can solve this promblem by attaching one diode at the second pin of the IC 7805.** The voltage that supply to the IC will be  $0.6+0.6+5 = 6.2$  V **and the voltage that supply other chips will be increase 5.6 V. When you have finished programming, you should move the added diod out to decrease voltage to 5.6V. (For PCB model PB3B We added more jumper for select voltage 5V, 5.6V, 6.2V)** 

> **Email : webmaster@sivava.com** Copyright © 2002-2004 sivava.com All rights reserved. Last Update: May 4 th 2004